# **15 エラーチェックとその対処方法**

ファイルの登録や情報入力を行ったデータが、ガイドライン・基準などに則った内容となっているかをチェックします。 また、チェック後にエラーと判断された内容を確認・修正します。

### **15-1 成果全体のエラーチェック**

登録したファイルや入力した管理項目など、作成した成果自体が基準に則っているかチェックする方法について説明します。 則っていない状態のままでも成果作成はできますが、その原因を発注元に説明しなくてはいけない場合があります。 修正が必要か、そのまま成果作成・提出してよいのか不明な場合は発注者にお問い合わせください。 ここでは、チェックの実行と、チェック結果の確認方法を説明します。

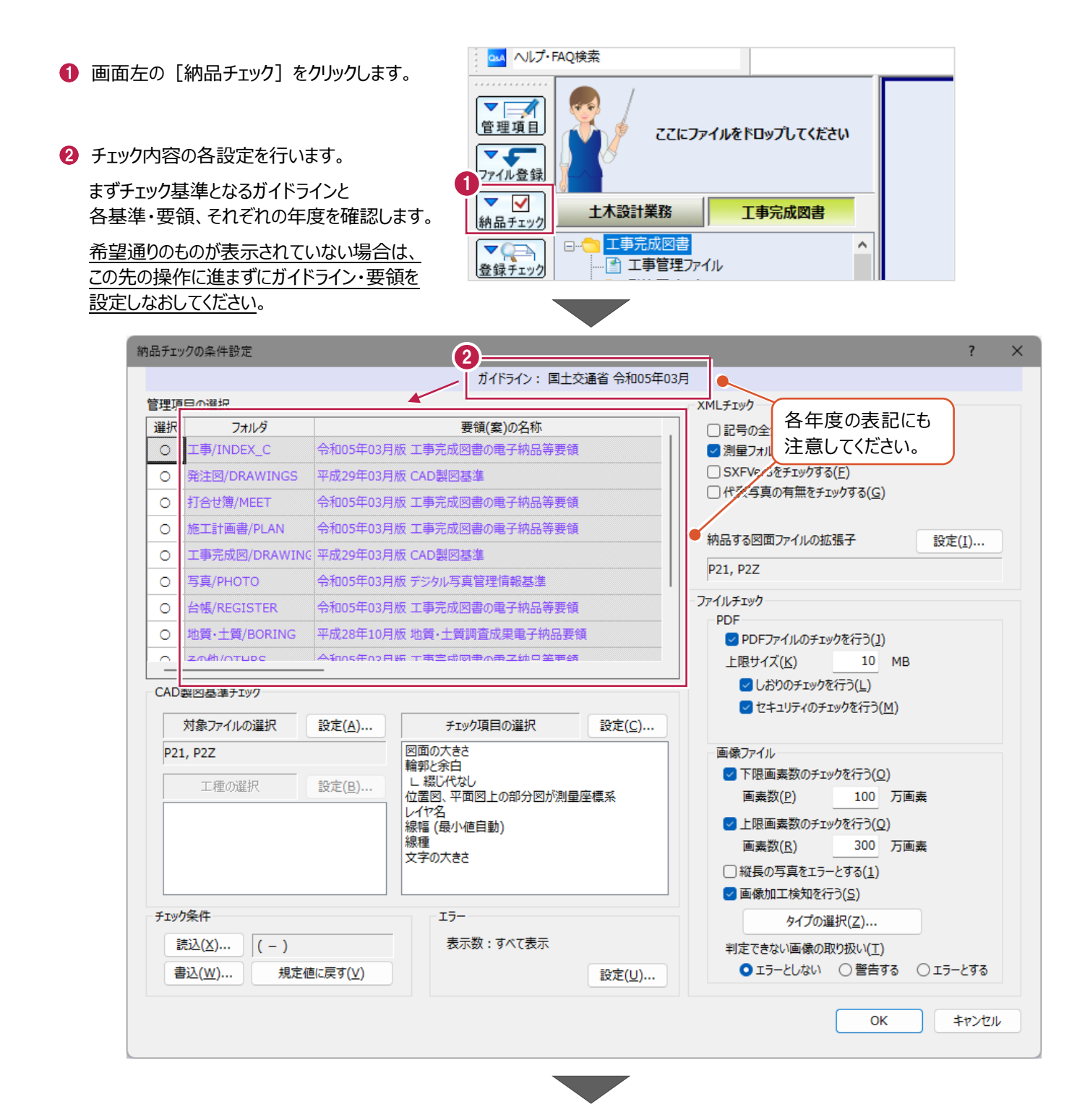

6 チェック対象とするフォルダを設定します。

4 チェック内容の詳細を設定します。

ダブルクリックで対象とする・しないを 設定します。

通常は変更する必要はありません。

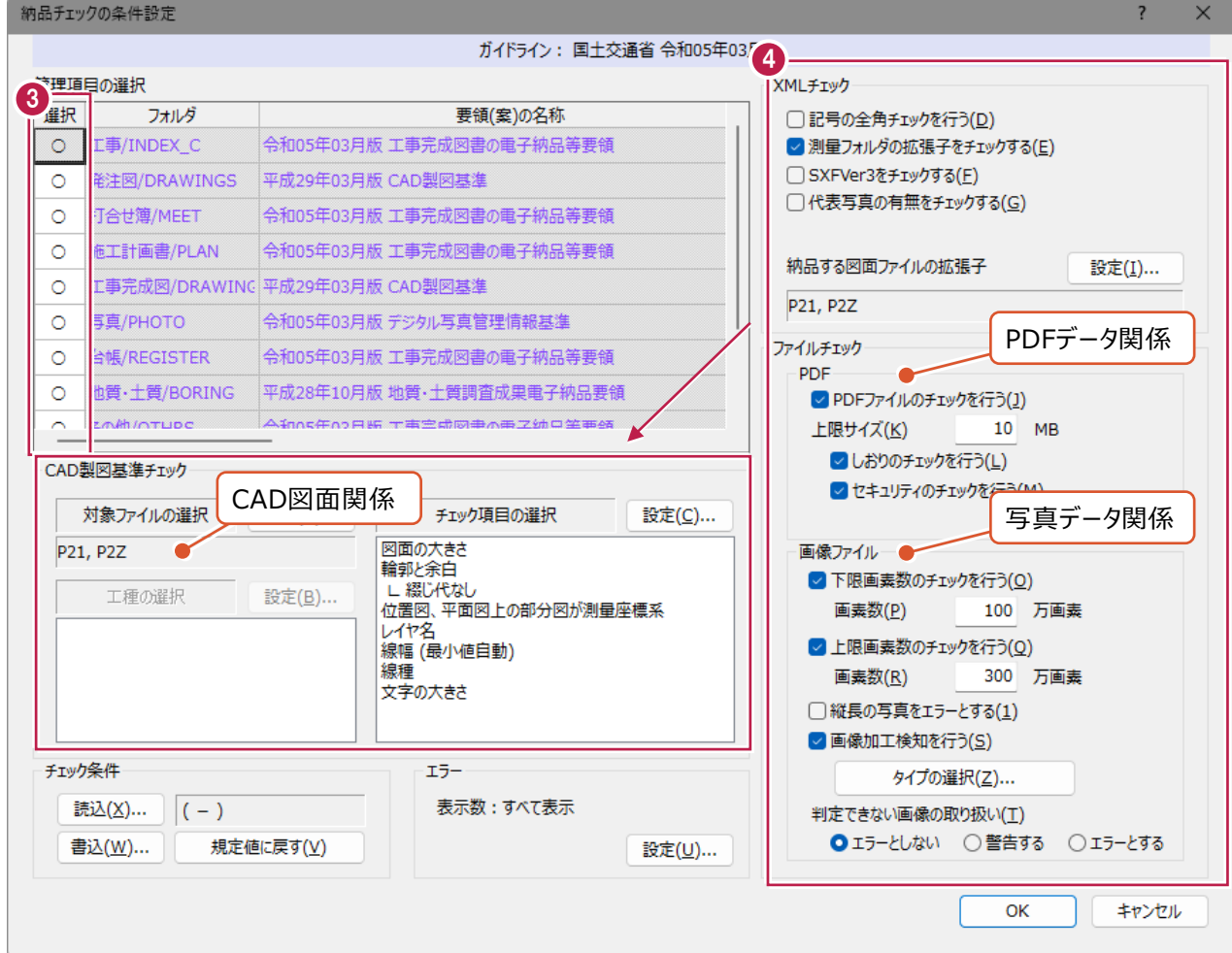

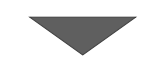

6 各設定が終わったら、 画面右下の[OK]をクリックします。

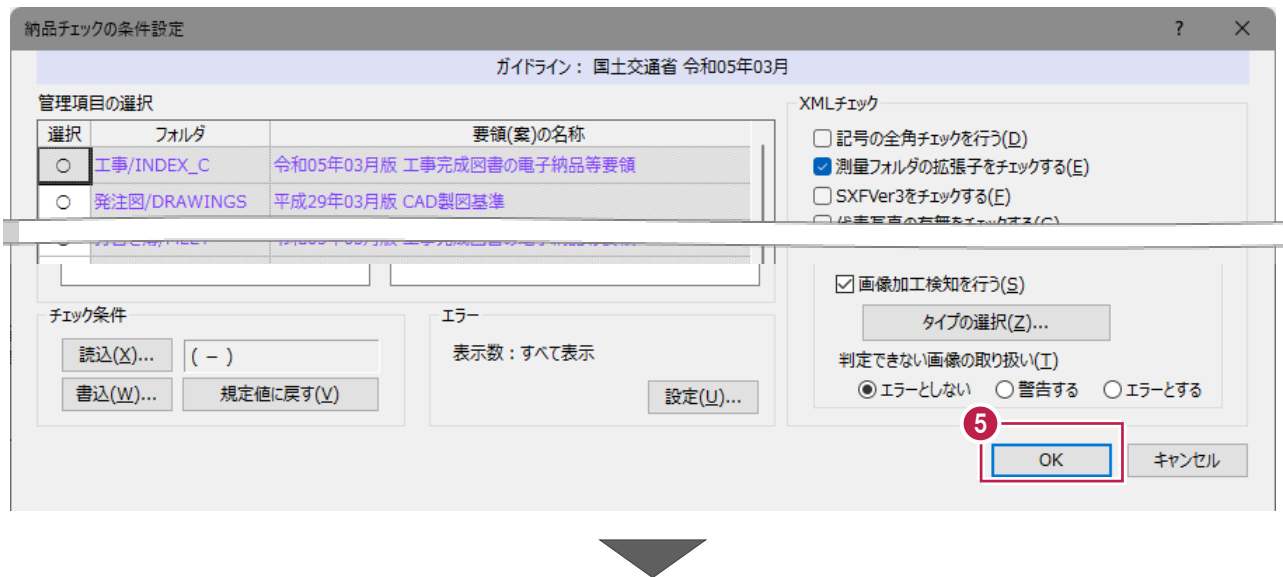

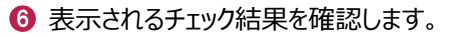

赤い文字(エラー項目)をクリックして画面下半分に表示される内容を確認します。

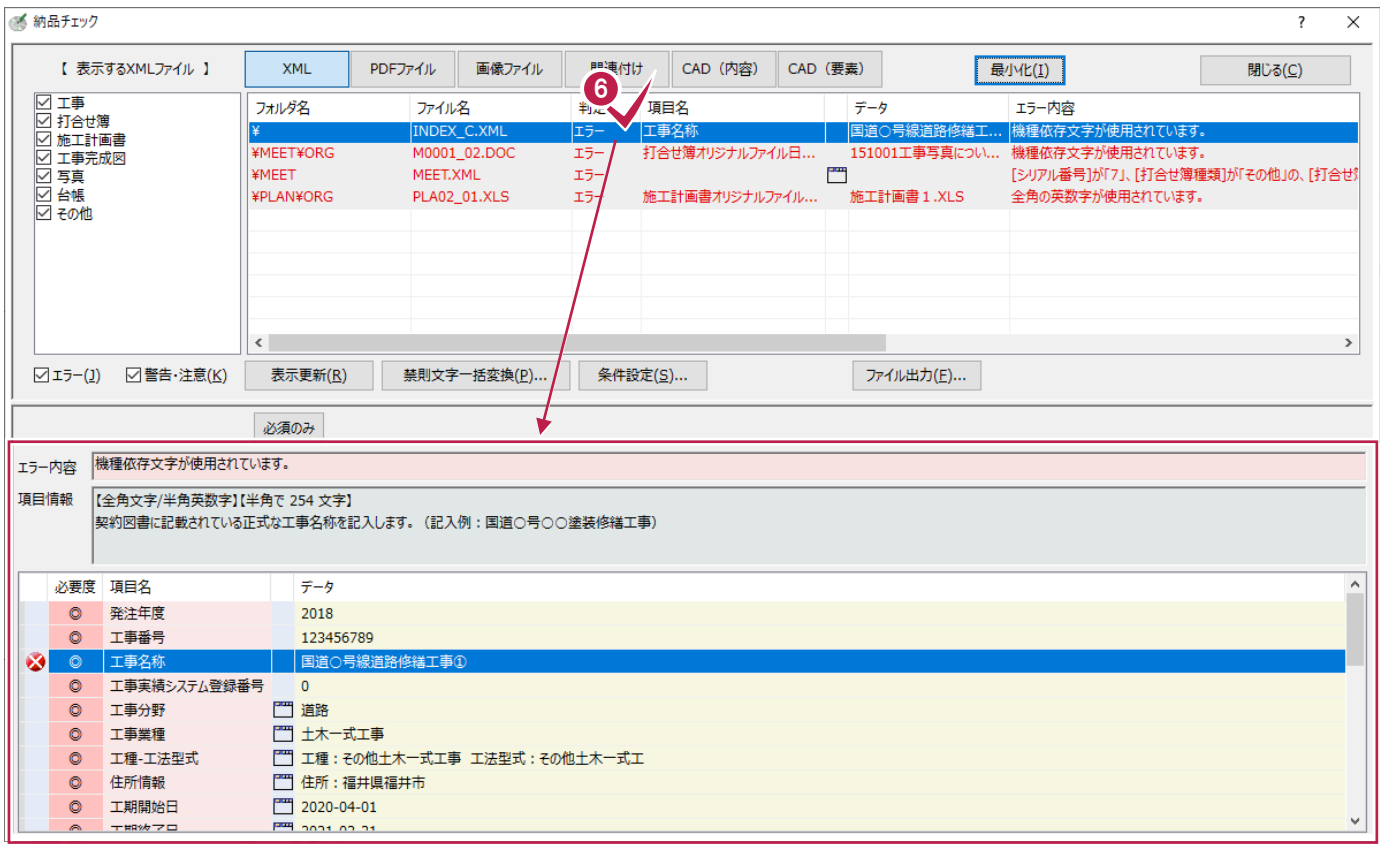

**1 画面上の [PDF ファイル] をクリックして切り替えます。** 

8 表示されるチェック結果を確認します。

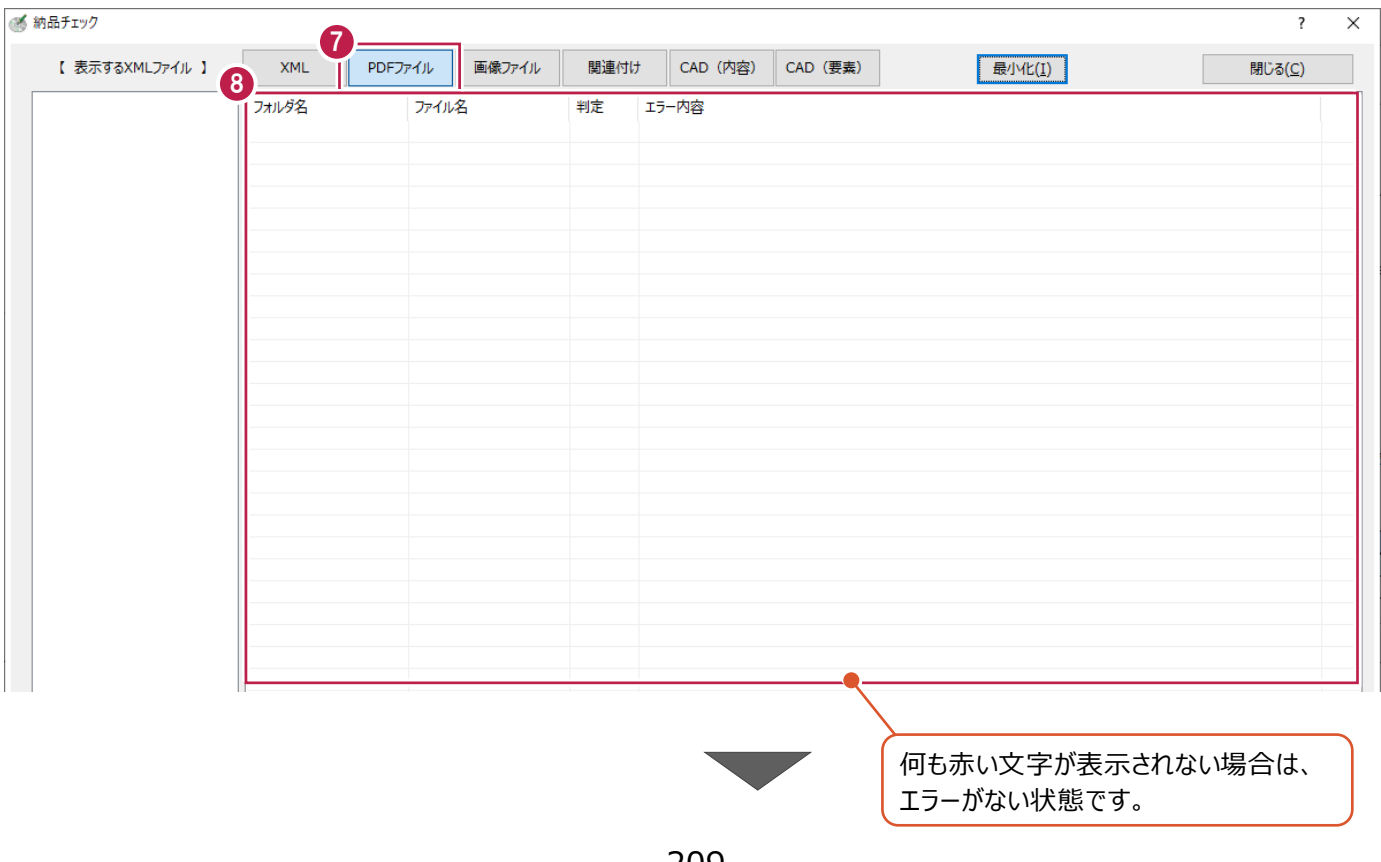

- 画面上の [画像ファイル] をクリックして切り替えます。
- 表示されるチェック結果を確認します。

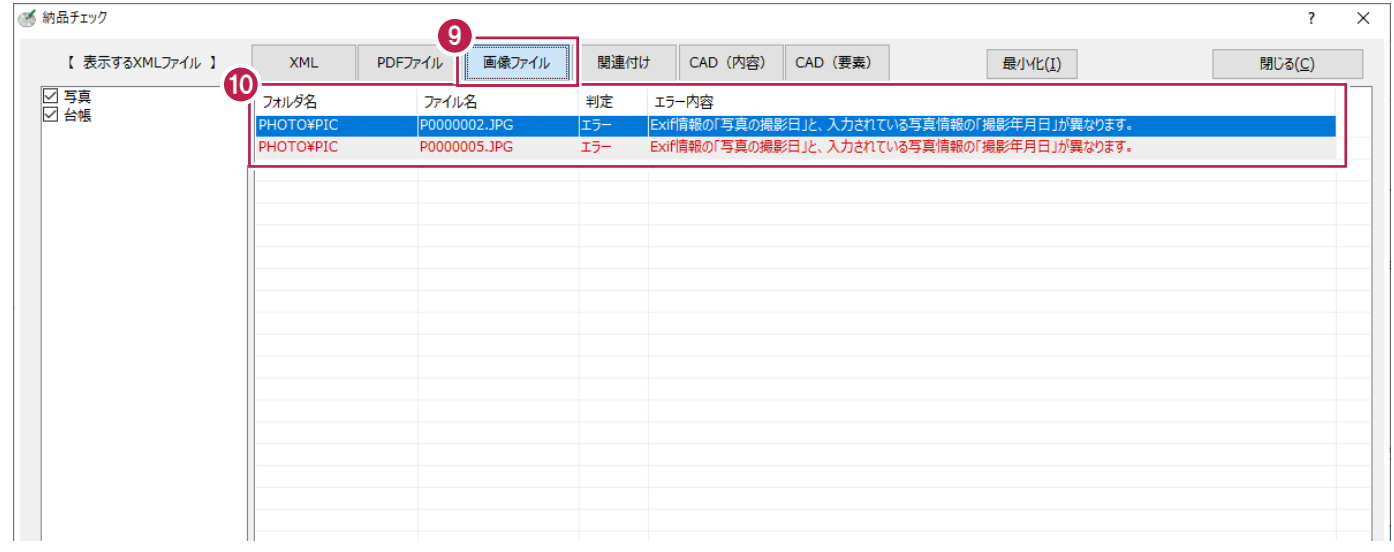

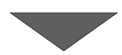

**1 同様に[関連付け] [CAD (内容)] [CAD (要素) ]についても確認します。** 

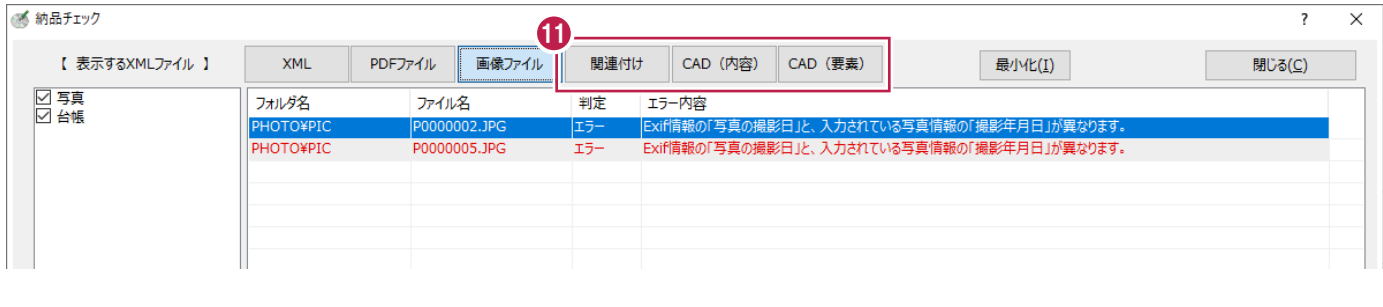

e en

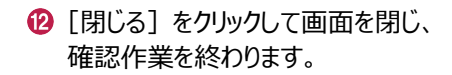

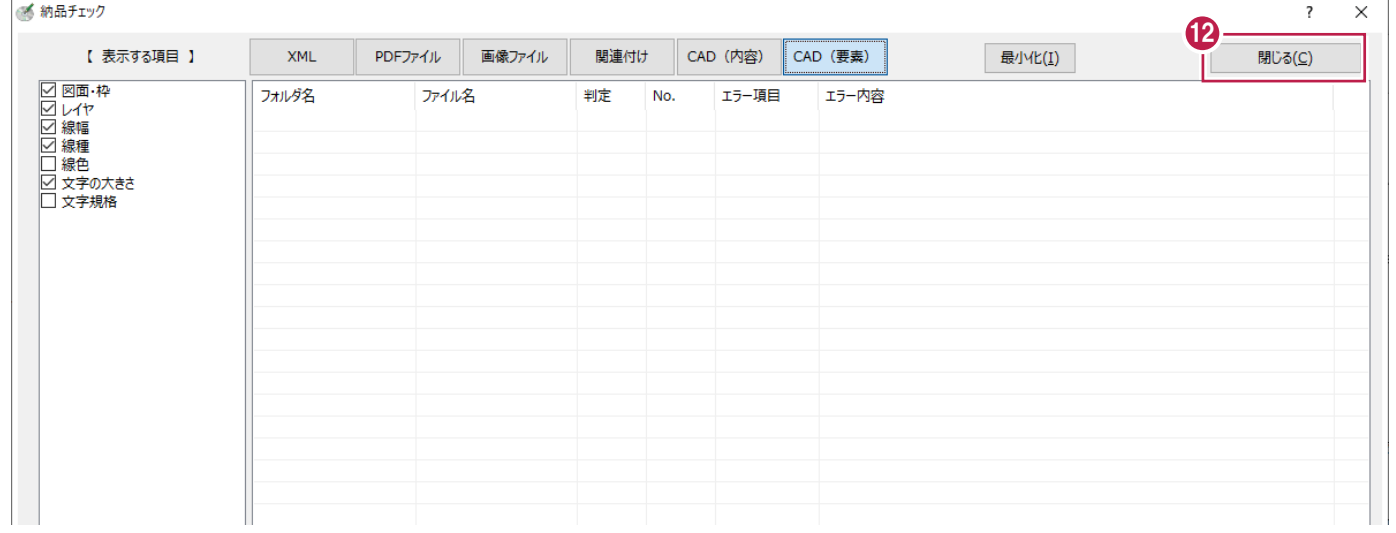

#### **補足 表示されるガイドライン・基準などが希望とは異なった場合について** 「納品チェック]ボタンクリック後に表示されるガイドライン・基準などが希望とは異なっていた場合、 そのまま作業をすすめて全てのエラーを解消したとしても各チェックシステムでのチェック時にエラー表示されたり、 納品(提出)後に指摘を受ける可能性があります。 そのようなことを避けるため、 「電子納品ツール]プログラムでのガイドライン・基準の再設定を「要領案の変換]から行ってください。 操作方法は以下のとおりです。 (※ 電子納品ツール - 国道○号線道路修繕工事.ENX[ 国: **1 画面左上の [ファイル] をクリックします。** ファイル(F) 編集(E) 表示(V) 設定(S) ツール(T) へリ  $\overline{\mathbf{b}}$ 乍 osa ヘルプ・FAQ検索 ▼□ 管理項目 ここにファイルをドロップしてく  $\overline{\mathbf{r}}$ (※ 電子納品ツール - 国道○号線道路修繕工事.ENX[国: ファイル(F) 編集(E) 表示(V) 設定(S) ツール(T) へル 2 「要領案の変換] をクリックします。 新規作成(N) 開<(0)... 上書き保存(S) 名前を付けて保存(A)... 右上の[要領案の変換]ボタンからも 雷子納品取込(G)... ガイドライン・基準の再設定ができます。電子納品出力(T)...  $\Box$  $\sim$ 電子納品メディア書込(U)... 外部ファイル読込(I)  $\mathbf{O}$ 測量計算·図面データビューア(B) 要領案の変換 年03月 TeamGEO2データビューア(D) の電子納品について 写真管理データ取込(C)... 静や施工計画書、完成図面等納品ファイルの格納とは別に工事 ファイル一覧出力(F) いい要があります。  $2$   $771$  $101$  $($  $77)$  $7$  $($  $H$ )... 要領案の変換(Z)... 工事情報(M)... والمستحدث والمستحجم 電子納品ツール  $\!\times\!$ 8 [はい] をクリックします。 選択した年度・要領(案)により、対応するフォルダ・管理項目がない場合 。。。<br>登録したファイルや、管理項目が一部変換できない可能性があります。 変換処理を続けますか。 ้ 3 はい(Y) いいえ(N)

#### 4 変更後のガイドライン・要領などを選択します。

 $\bigodot$  [OK] をクリックします。

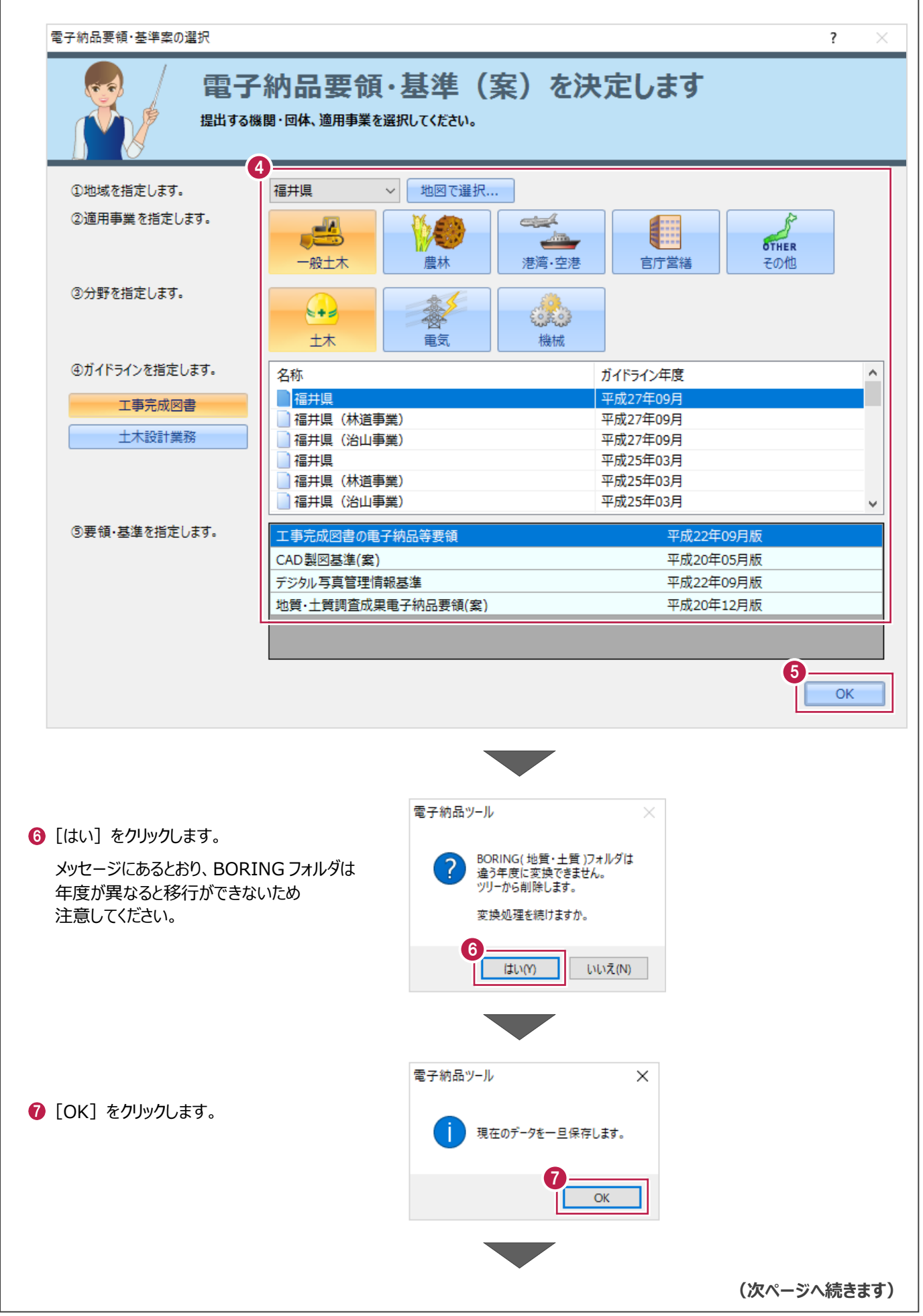

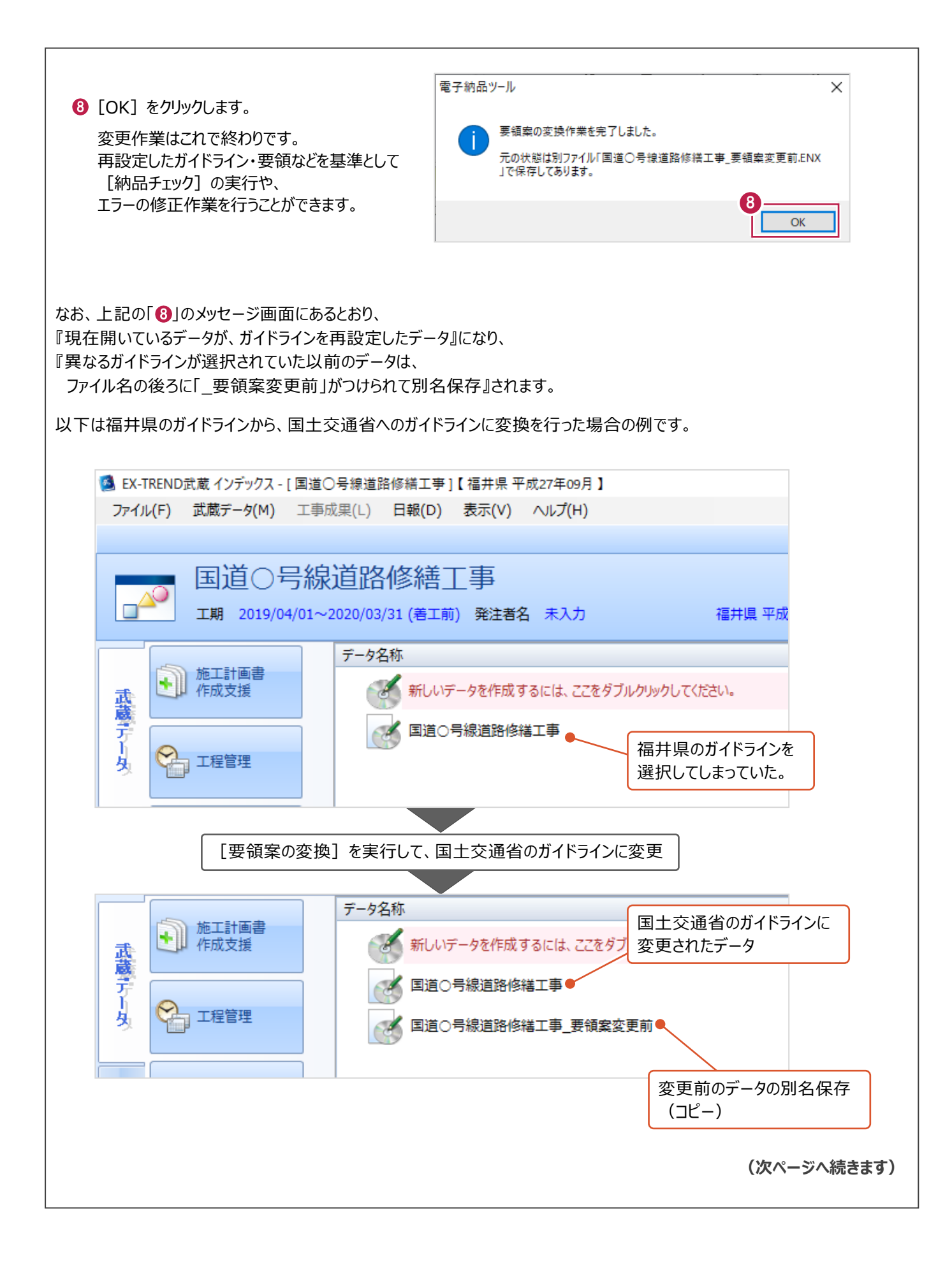

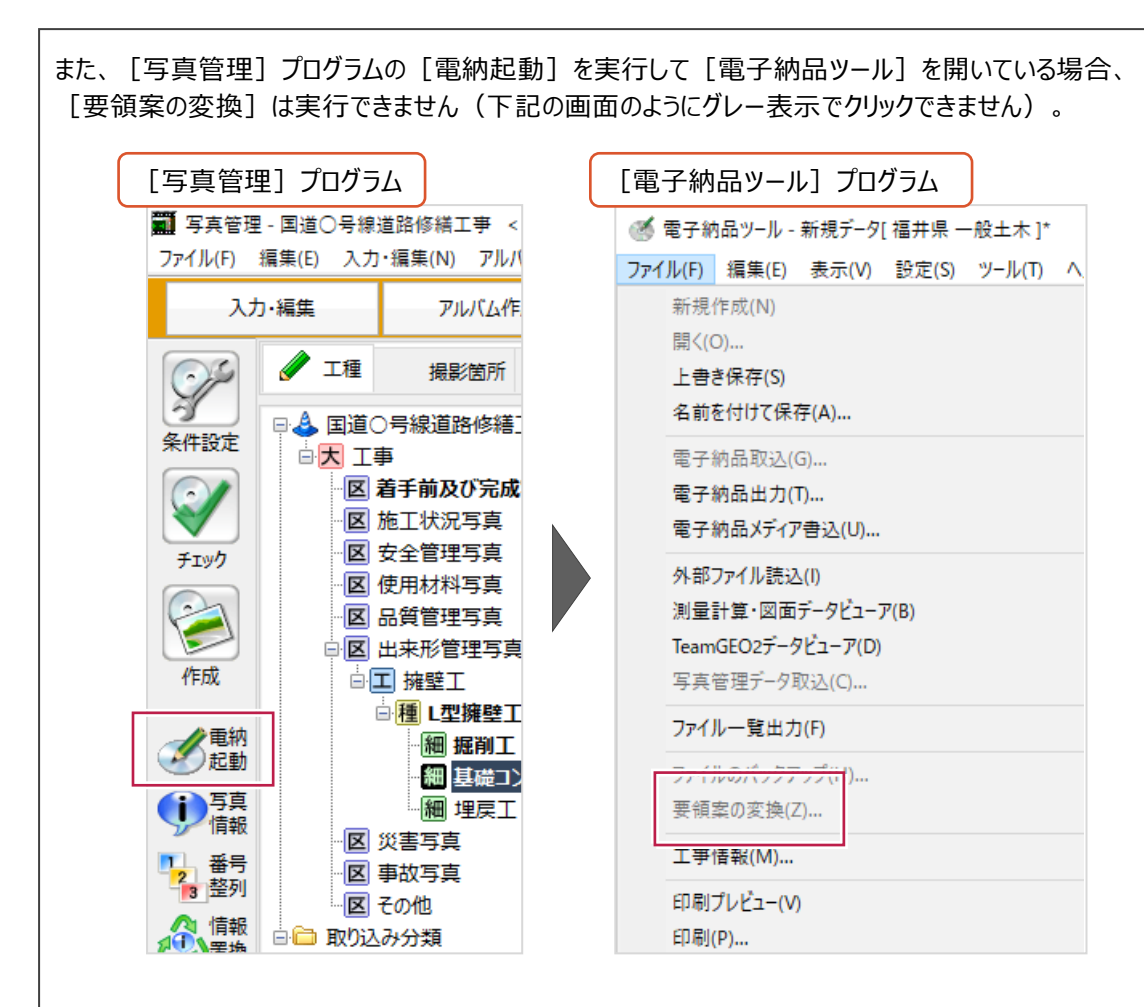

このような場合は以下の操作で変換を行ってください。

※データを保存後に [電子納品ツール] [写真管理] プログラムを一旦終了し、再度データを開くと変換できます。

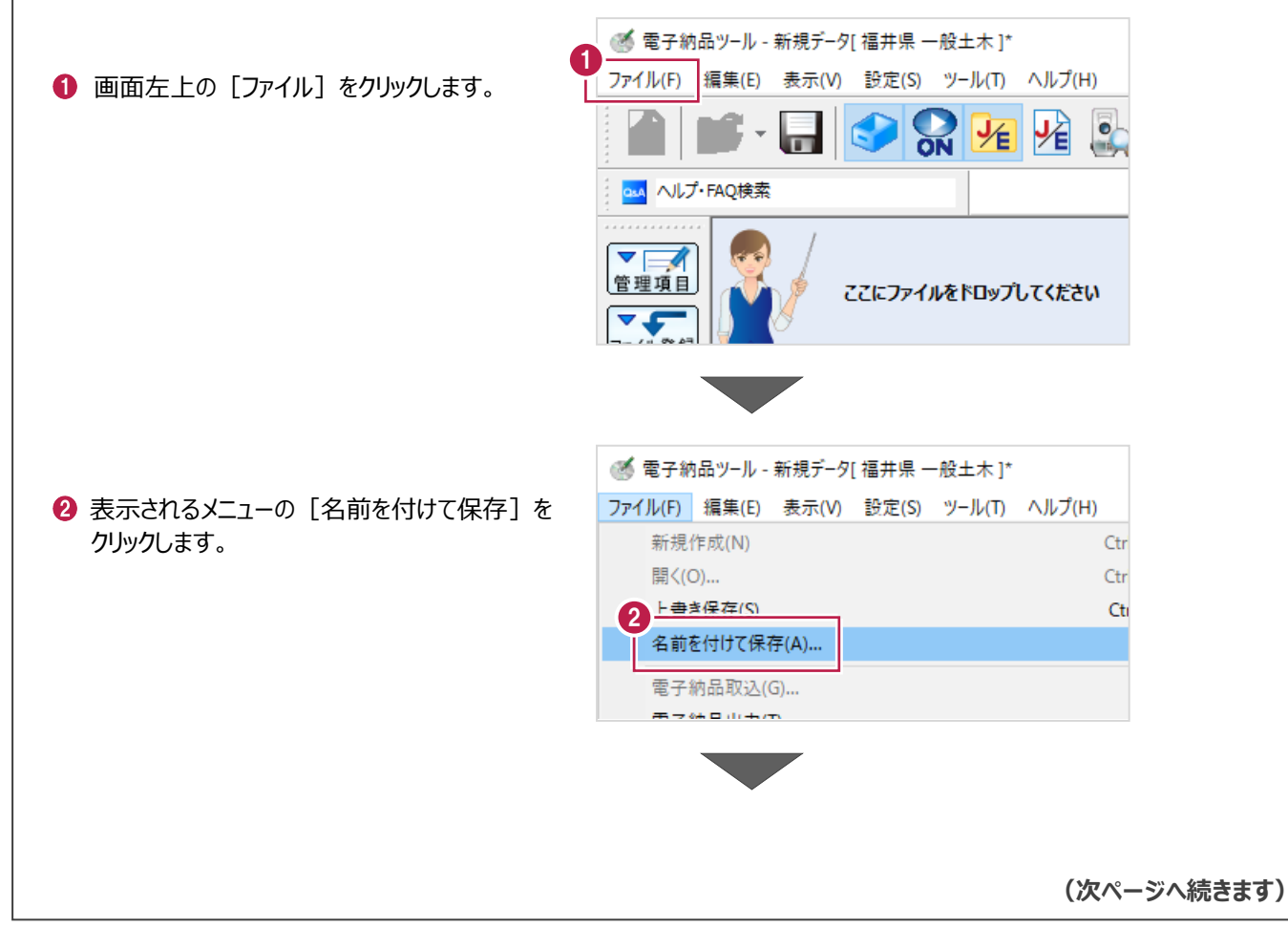

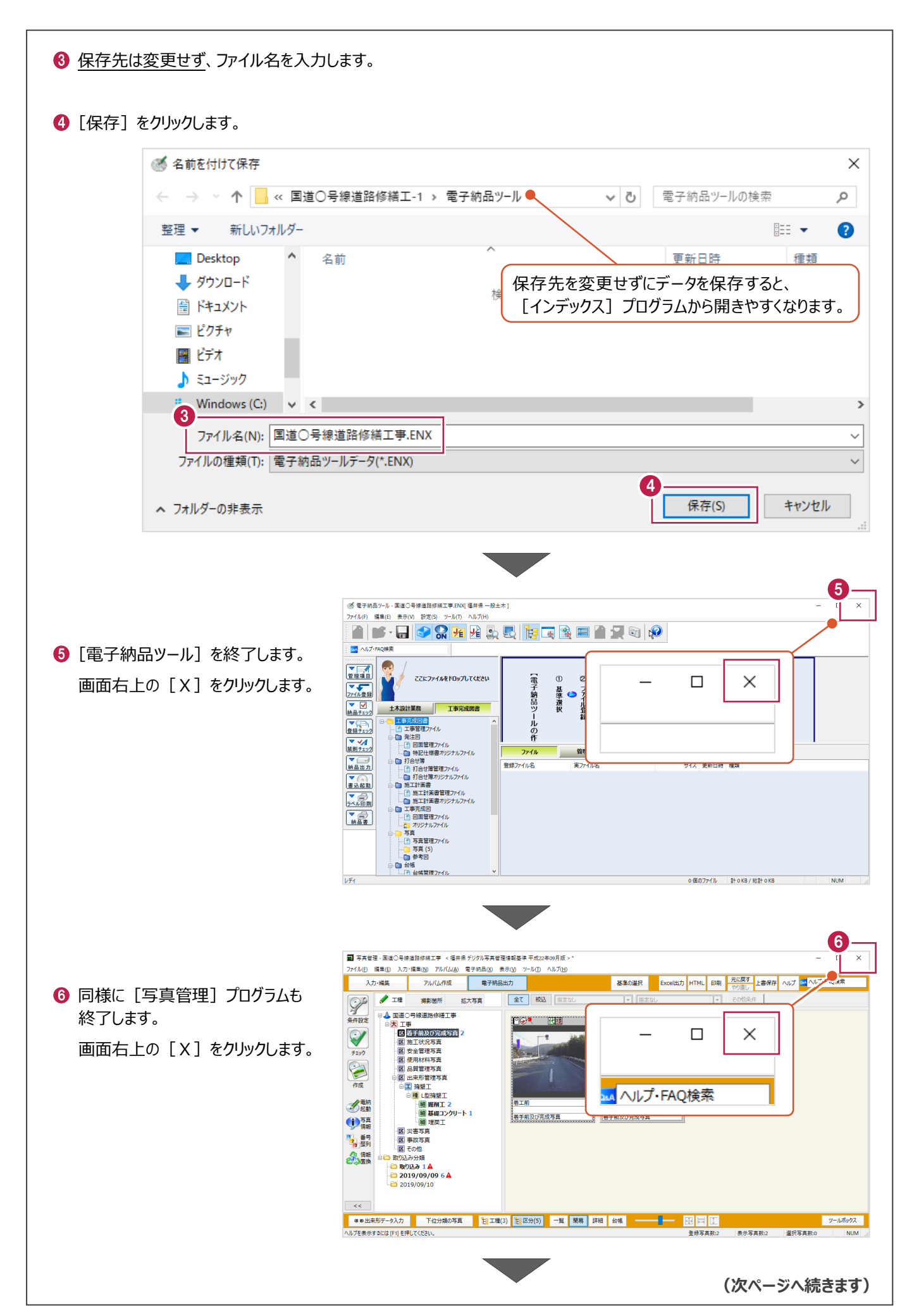

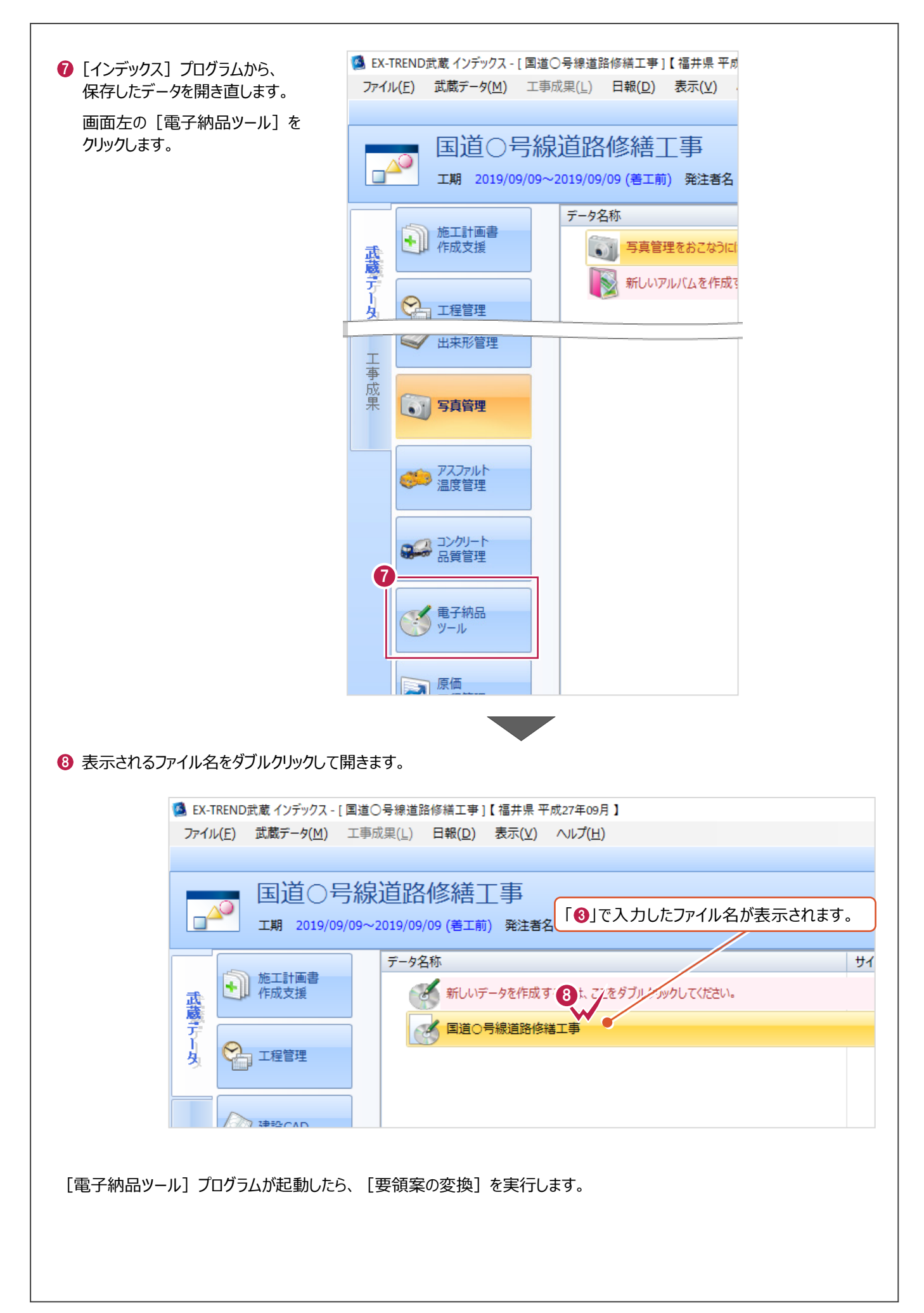

## **15-2 [XML]でのエラーと対処方法**

[XML]でのエラーに関してよくお問い合わせいただく内容の原因と対処方法を説明します。

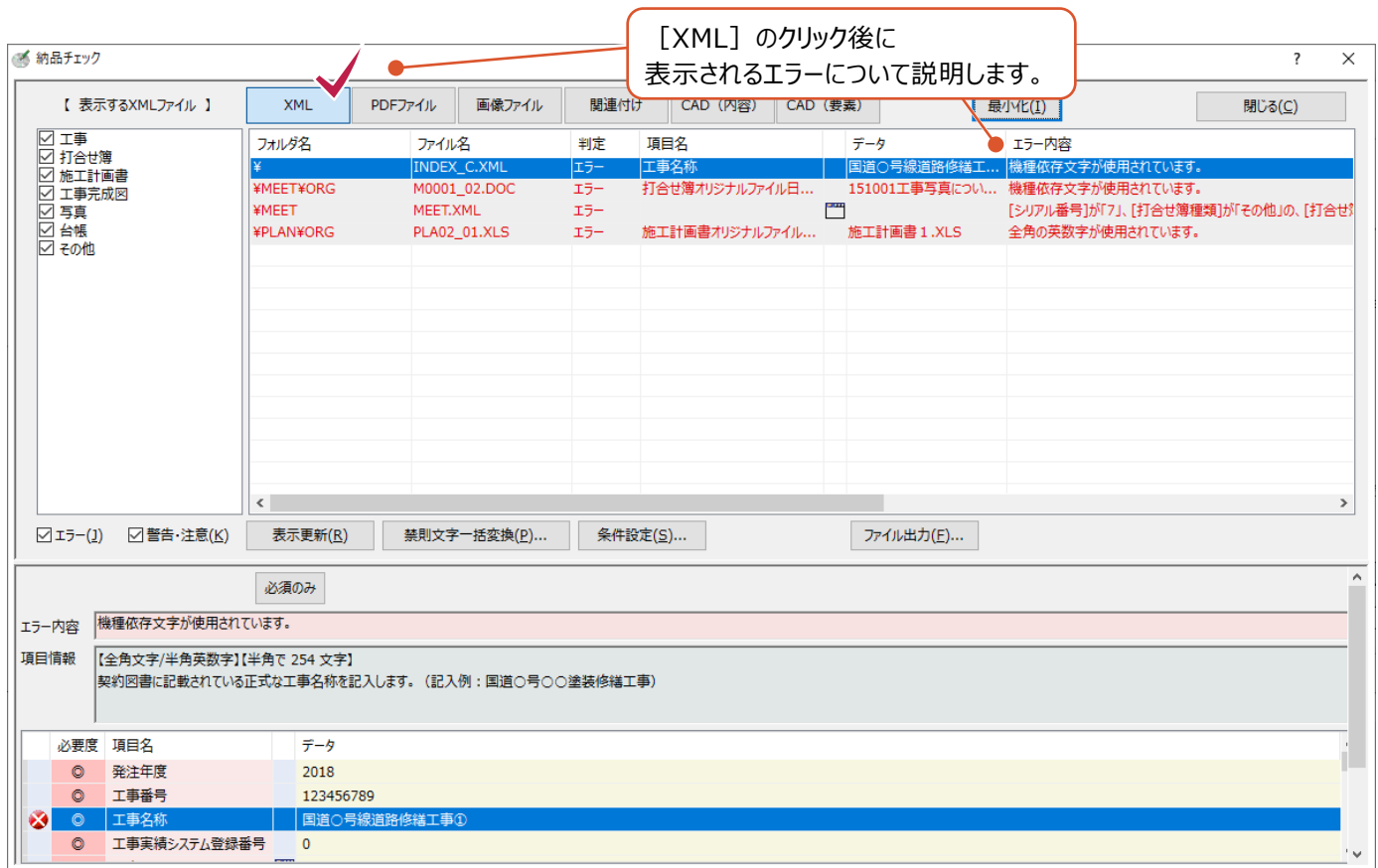

#### まずエラー表示された内容の [フォルダ名] [項目名] [エラー内容] 欄の文言を確認してください。

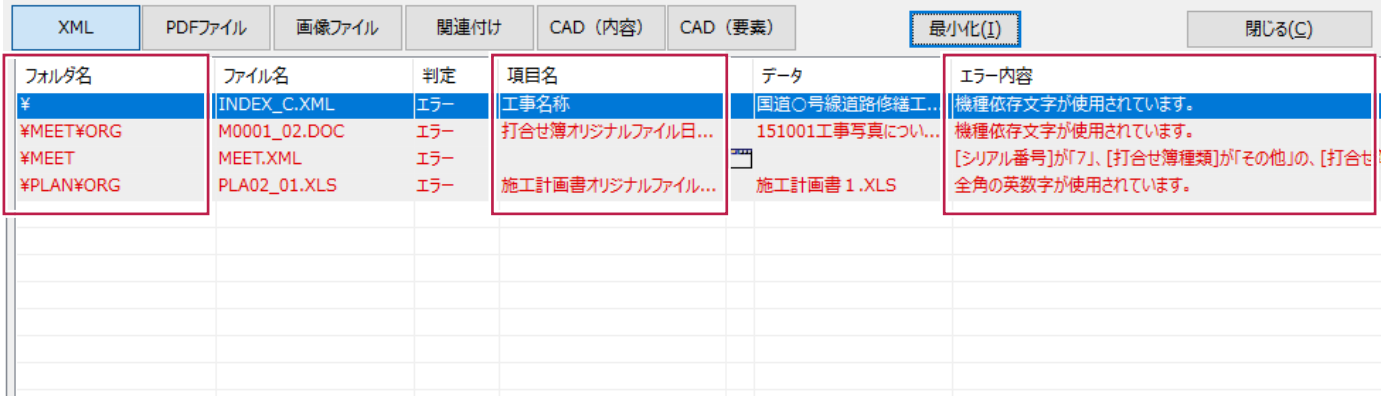

確認した文言・内容に該当するものを次ページの表から探し、以降の対処方法を確認してください。

<表>

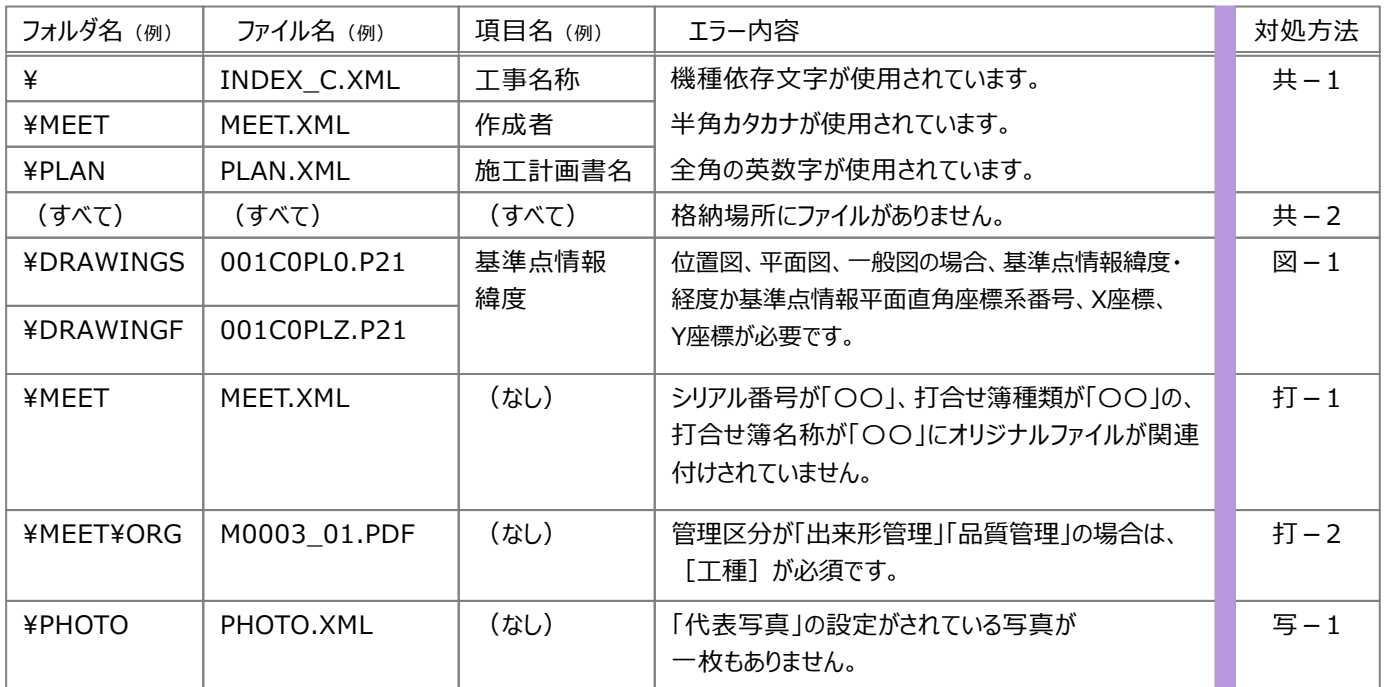

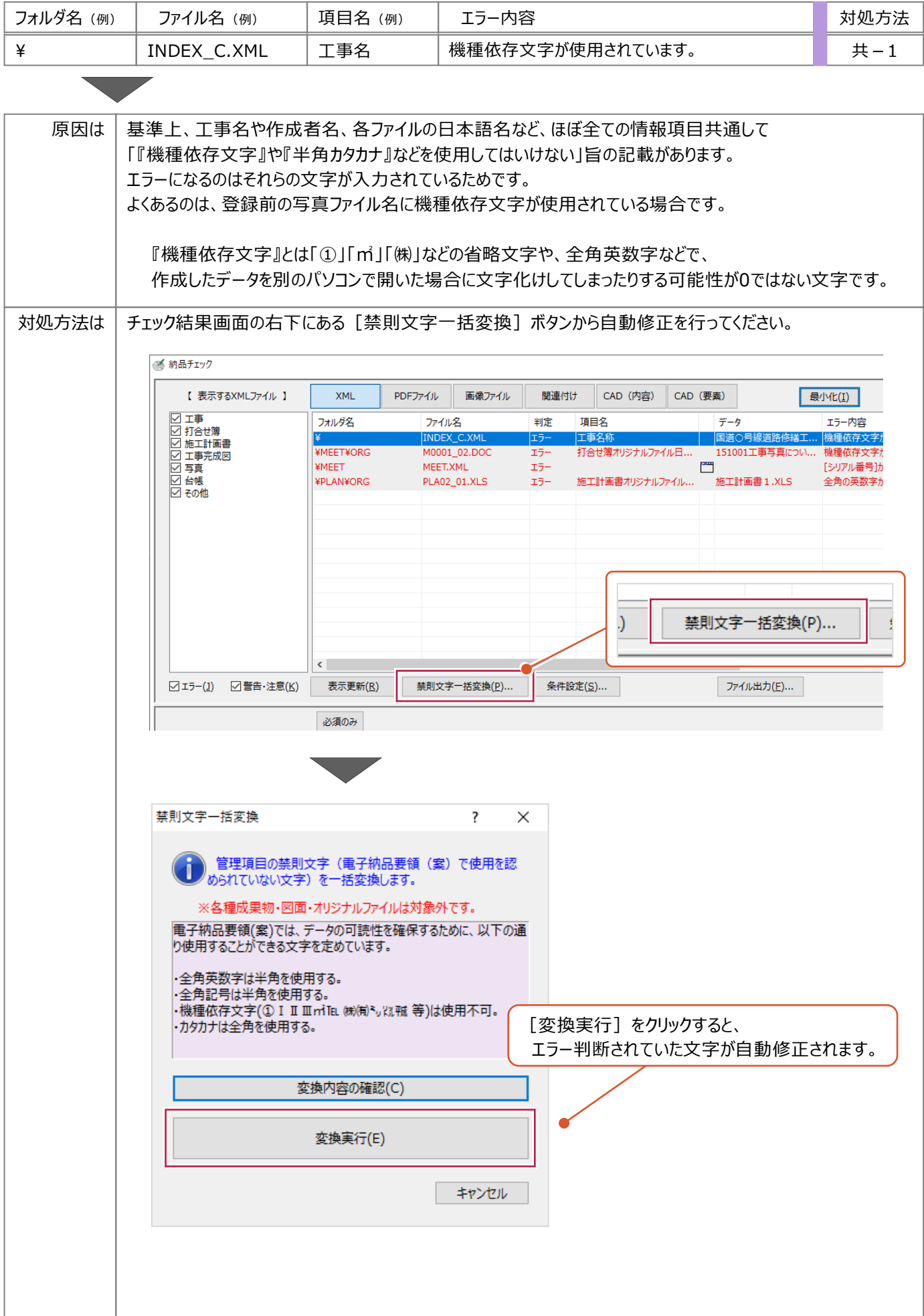

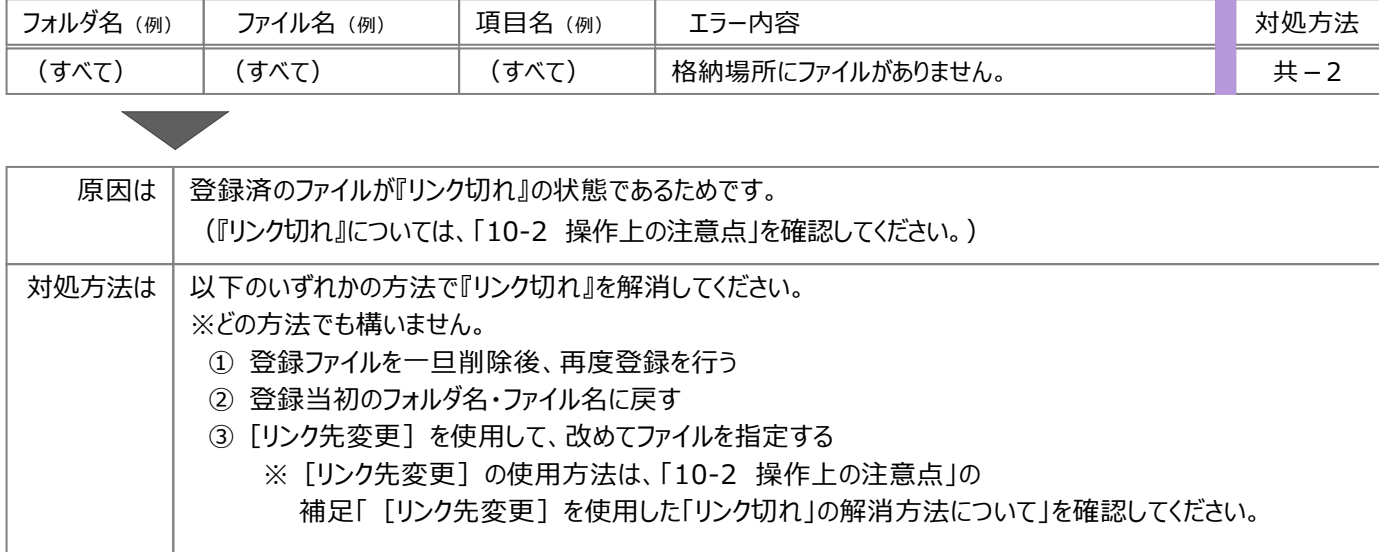

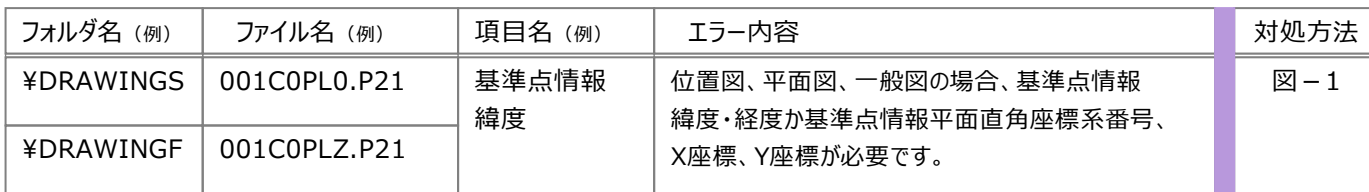

 $\mathcal{L}$ 

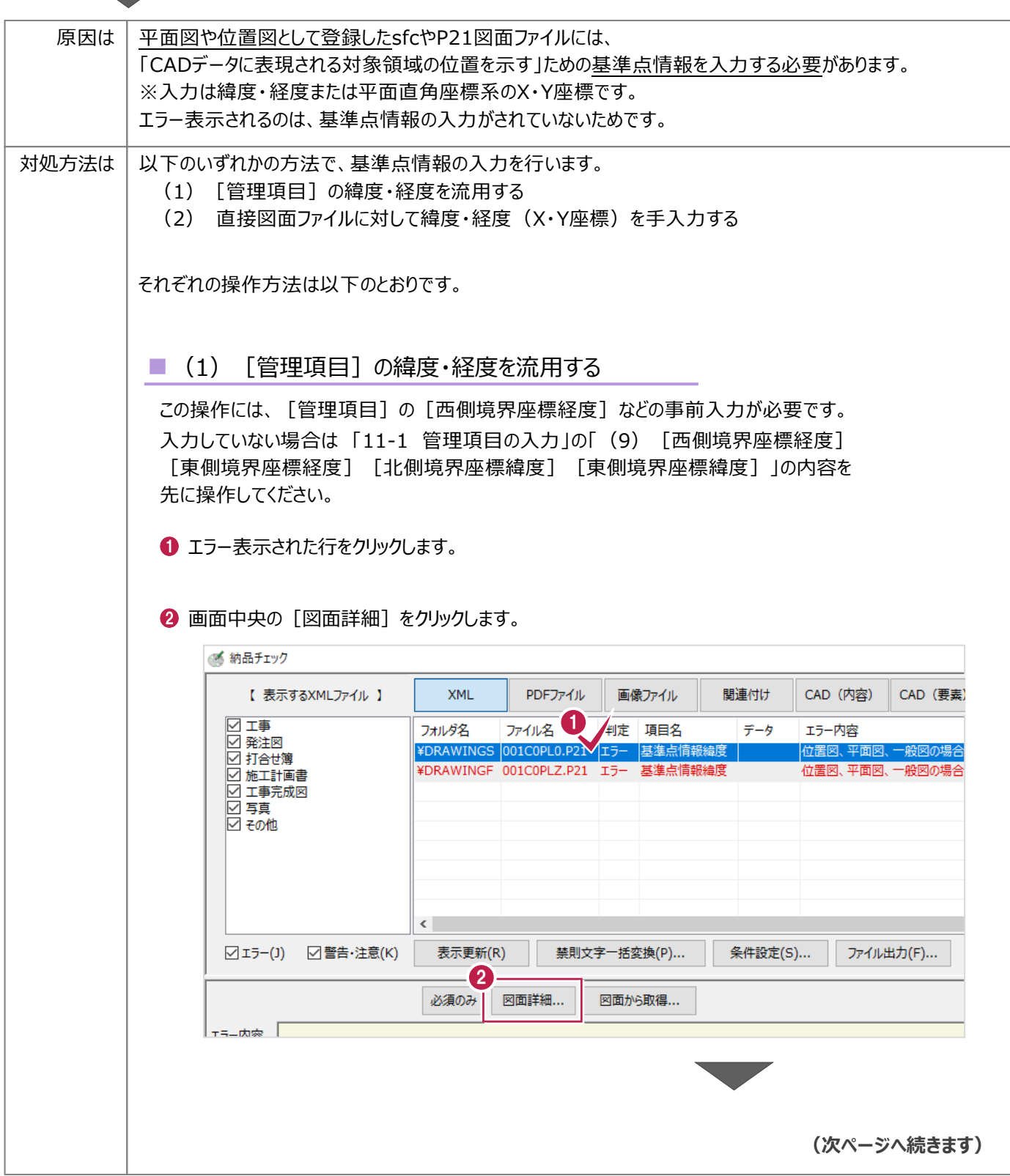

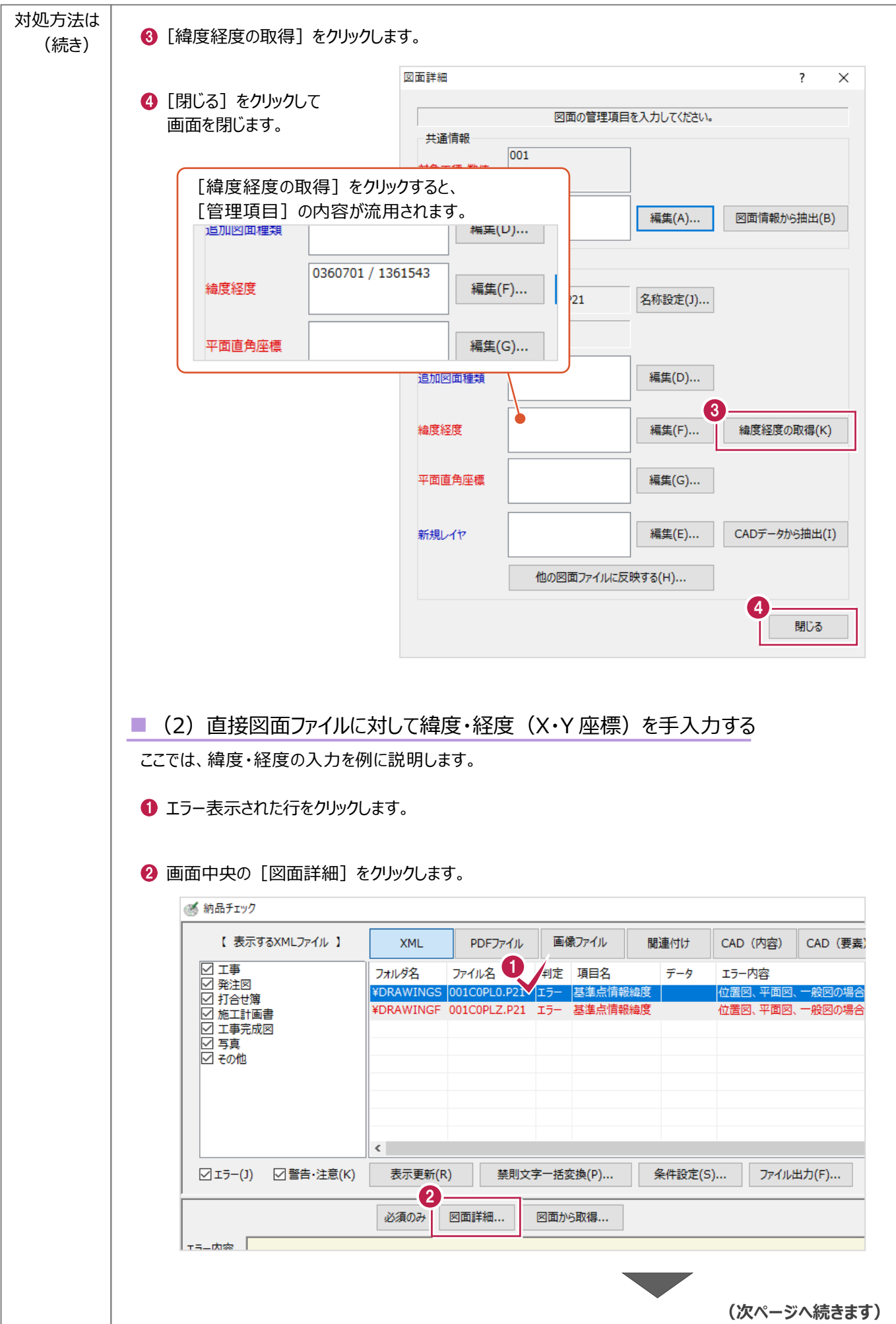

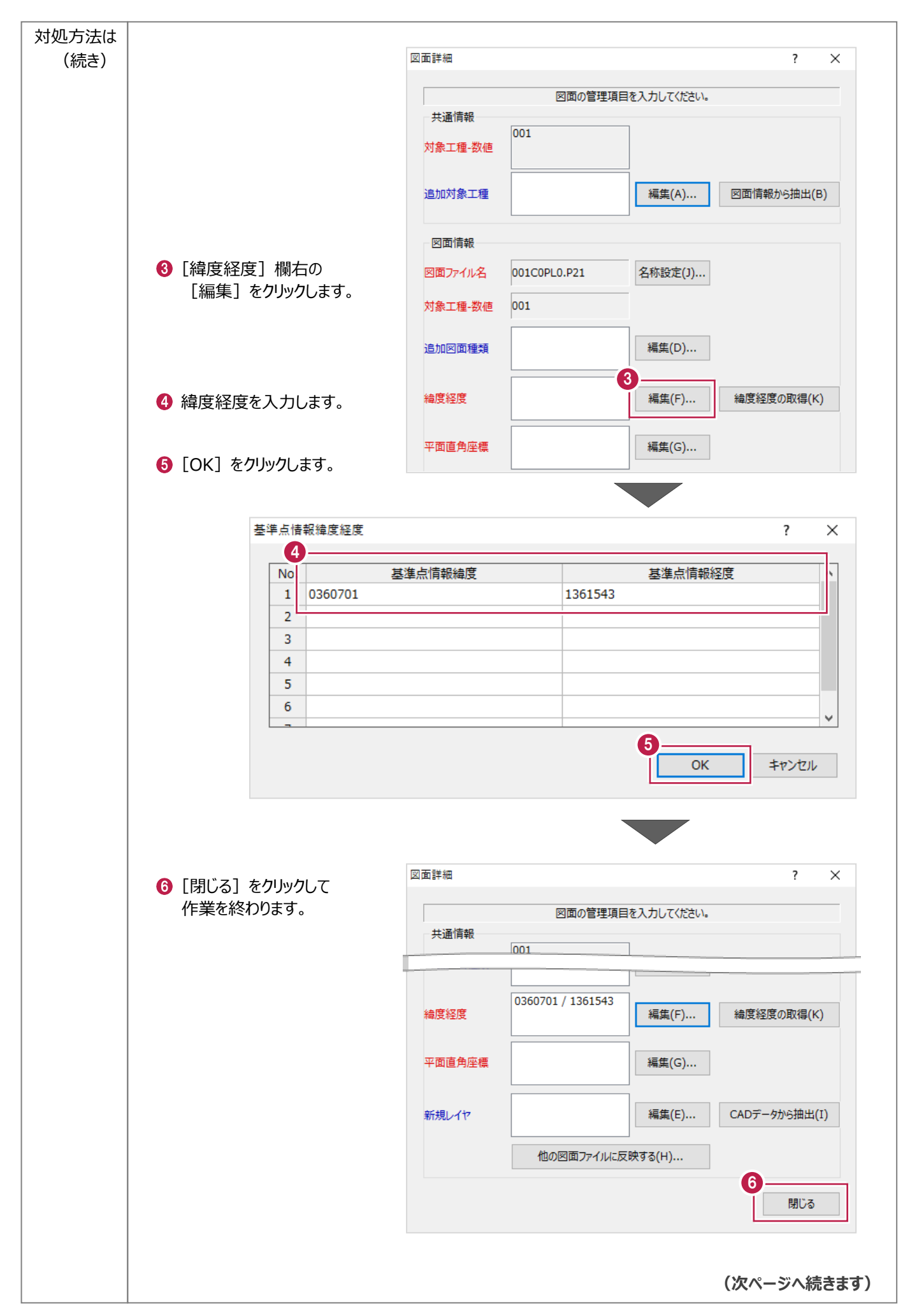

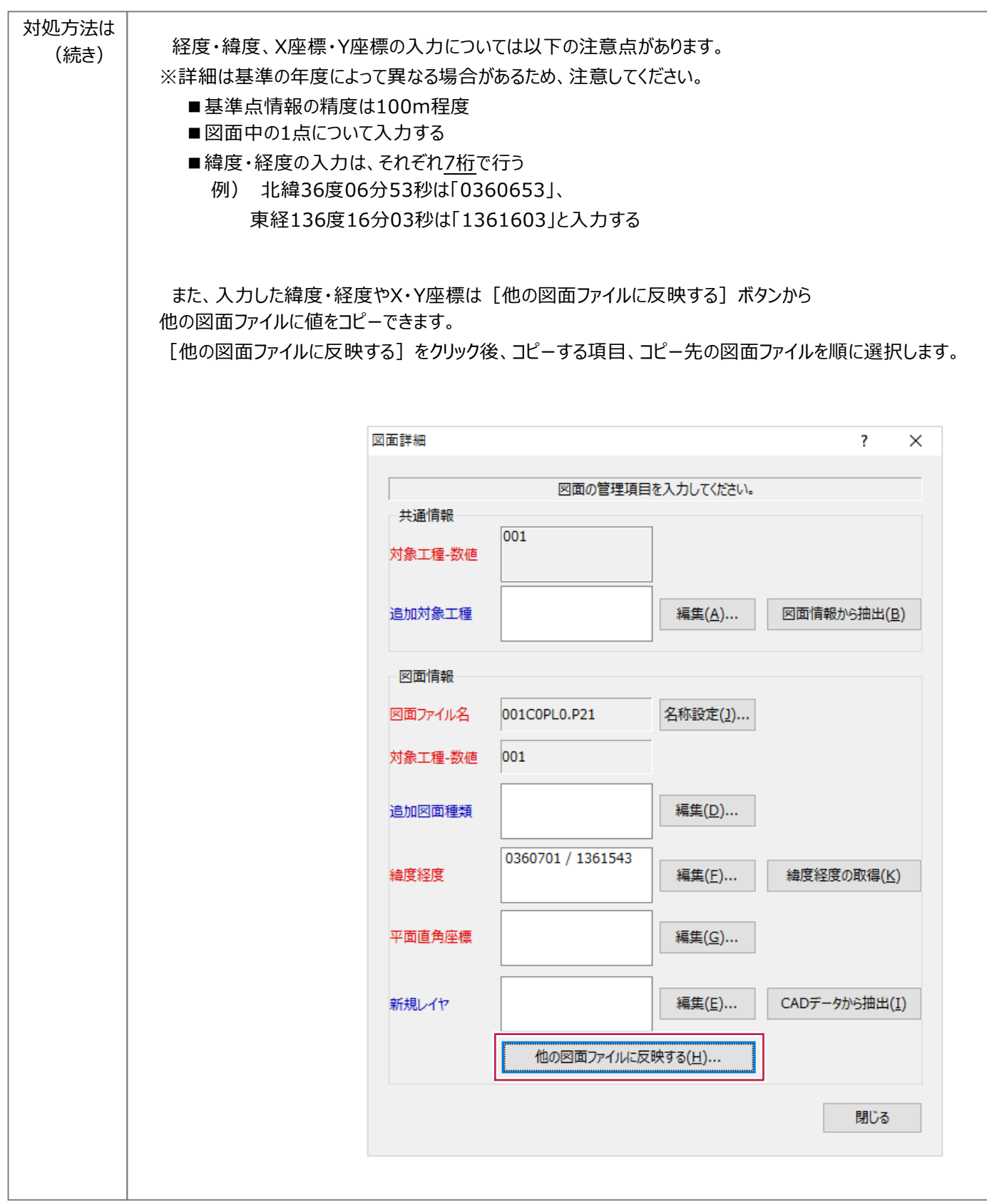

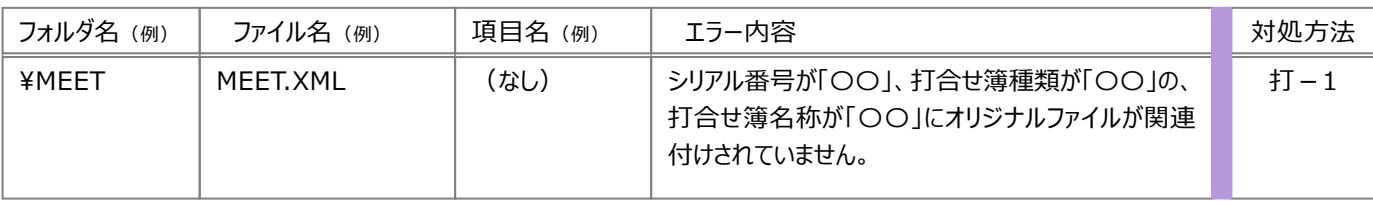

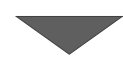

![](_page_18_Picture_97.jpeg)

![](_page_19_Picture_78.jpeg)

l

![](_page_20_Picture_39.jpeg)

![](_page_21_Picture_111.jpeg)

![](_page_22_Figure_0.jpeg)

![](_page_23_Picture_31.jpeg)

結果画面の[画像ファイル]以下に表示されるのは、写真ファイルの画素数や写真が改ざんされていないかなどの チェック結果です。

ここでは、[画像ファイル]でのエラーに関してよくお問い合わせいただく内容の原因と対処方法を説明します。

![](_page_24_Picture_85.jpeg)

#### まず[エラー内容]欄の文言・内容を確認してください。

![](_page_24_Picture_86.jpeg)

#### 確認した文言・内容に該当するものを下の表から探し、以降の対処方法を確認してください。

#### <表>

![](_page_24_Picture_87.jpeg)

【注意】有効画素数が○○万画素を越えています。

設定指標を上回っています。画素数は受発注者協議により決定してください。

 $7 - 1$ 

![](_page_25_Figure_5.jpeg)

(【注意】)画像加工検知の対象外です。 ファイル ファイル ファイル しょうしょう しょうしょう

エラー内容 しょうしょう しょうしょう しょうしょう しょうしょう しゅうしょう しょうしゅう かんこうしょう かんこうしょう

![](_page_26_Picture_66.jpeg)

Exif情報の「写真の撮影日」と、入力されている写真情報の「撮影年月日」が異なります。 フー3

エラー内容 しょうしょう しょうしょう しょうしょう しょうしょう しゅうしょう しょうしゅう かんこうしょう かんこうしょう

写真データ自体に保存されているExif情報の「写真の撮影日」と、 原因は 「電子納品ツール]プログラム上で入力されている写真情報の「撮影年月日」が異なっているためです。 もしくは、写真情報の「撮影年月日」が入力されていないためです。 写真データ自体に保存されているExif情報の「写真の撮影日」を適用すればよい場合は、 対処方法は 以下のいずれかの方法で写真情報の「撮影年月日」を入力してください。 (1)[写真管理]プログラムで「撮影年月日」を入力し、 再度 [電子納品ツール] プログラムに連携させる (2) [電子納品ツール]プログラムで入力する (1)の「撮影年月日」を入力する方法は「8-3[画像]でのエラーと対処方法」の対処方法「画-1」を、 再度連携する方法は「9-2 [電子納品ツール] プログラムへの連携」の 補足「2回目以降のデータ連携について」を確認してください。(2)の操作方法は以下のとおりです。 ■ (2) [電子納品ツール] プログラムで入力する ここにファイルをドロップしてください 土木設計業務 工事完成図書 **1 ツリーから写真が登録されている** 工事完成  $\Box$ 図書  $\boldsymbol{\lambda}$ ■ 工事管理ファイル [写真]フォルダをクリックします。 |発注図(5) é-l -<br>- 图 図面管理ファイル ⊪● 打合せ簿 ファ …■ 打合せ簿管理ファイル ■ 打合せ簿オリジナルファイル (3) ⇧ - 施工計画書 -<br>- ■ 施工計画書管理ファイル ... ■ 施工計画書オリジナルファイル (1) 実フ... → 工事完成図 (5) …■ 図面管理ファイル 150 年 17 □ 参考図 **白∩白帳** 2 「ファイル】をクリックします。 ||予納品ツ 管理項目 納品チェ 基準 ファイル登録  $\bullet$  $\bullet$ 等選択 土木設計業務 工事完成図書 ック ī 未 □ 工事完成図書  $\overline{\phantom{a}}$ Jυ  $\frac{8}{5}$ - ■ 工事管理ファイル  $\overline{\omega}$ 」<br>□ 予 発注図 (5)<br>│ └ ■ 図面管理ファイル 作 2 管理項目 ファイル -<br>|- 打合せ簿 …■ 打合せ簿管理ファイル -<br>■ 打合せ簿オリジナルファイル (3) 이산 必須のみ ファ 施工計画書  $\overline{\mathbb{Q}}$ エラー内容 …■ 施工計画書管理ファイル n 施工計画書オリジナルファイル (1) 【半角数字-実ファイル名 項目情報 **□ 工事完成図 (5)** 宮吉を堤町 **(次ページへ続きます)**

![](_page_28_Figure_0.jpeg)

エラー内容 しょうしょう しょうしょう しょうしょう しょうしょう しゅうしょう しょうしゅう かんこうしょう かんこうしょう

ファイルが存在しません。 フーム ファイルが存在しません しょうしょう しょうしょう しょうしょう しょうしょう しょうしょう

 $\overline{\phantom{a}}$ 

![](_page_29_Picture_74.jpeg)

## **15-4 [関連付け]でのエラーと対処方法**

結果画面の[関連付け]以下に表示されるのは、[管理項目]に記載されている情報と、実ファイルが合致しているかに 関するチェック結果です。

概要・イメージについては「12-1打合せ簿の登録」の補足「「打合せ簿(MEET)」フォルダに登録される情報について」 を確認してください。

ここでは、「関連付け】でのエラーに関してよくお問い合わせいただく内容の原因と対処方法を説明します。

![](_page_30_Picture_101.jpeg)

まず [フォルダ名] [ファイル名] [エラー内容]欄の文言・内容を確認してください。

![](_page_30_Picture_102.jpeg)

確認した文言・内容に該当するものを次ページの表から探し、以降の対処方法を確認してください。

<表>

![](_page_30_Picture_103.jpeg)

![](_page_31_Figure_0.jpeg)

![](_page_32_Figure_0.jpeg)

![](_page_33_Figure_0.jpeg)

![](_page_34_Picture_0.jpeg)

![](_page_35_Picture_19.jpeg)